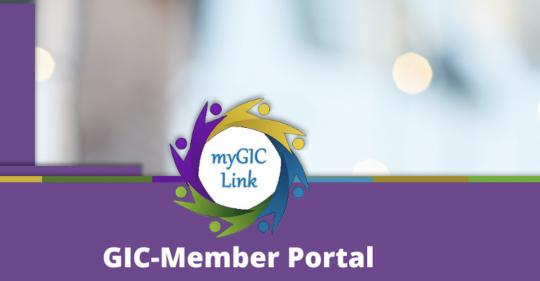

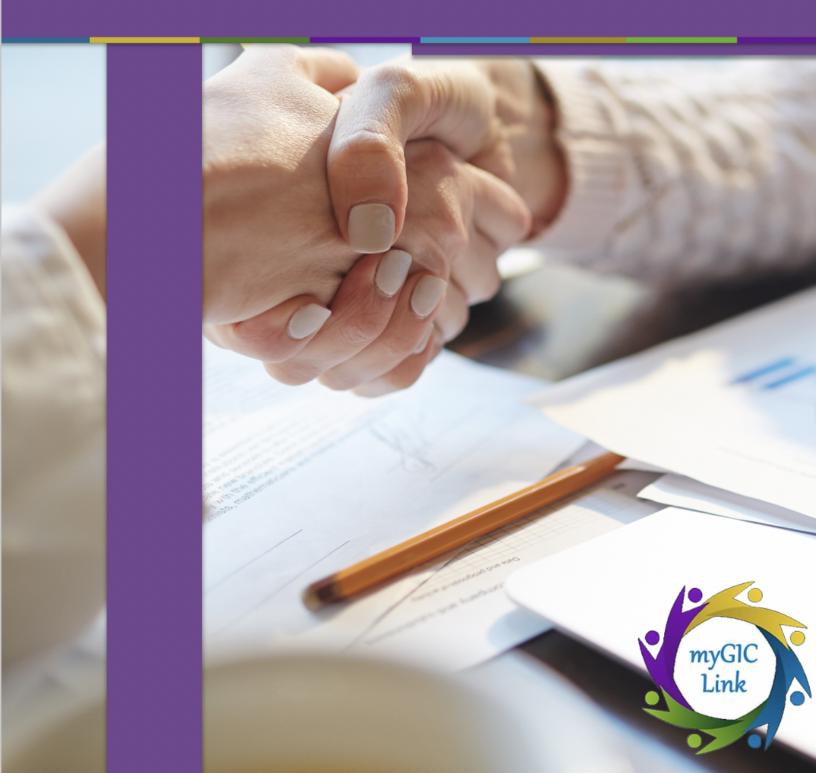

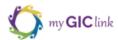

| Introduction                   | 3  |
|--------------------------------|----|
| Homepage                       | 3  |
| Benefits                       | 4  |
| My Profile                     | 6  |
| View and Pay                   | 13 |
| Benefit Decision               | 18 |
| Support Cases                  | 20 |
| Health Plan/ Carrier Directory | 24 |
| Plan Comparison Tool           | 26 |
| Live agent                     | 28 |

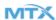

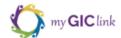

# Introduction

Welcome to the GIC Member Portal user guide. This document will help you guide members on how to navigate through the Portal. The GIC portal gives its members easy access to enroll and keep track of their benefits, access to live chat agents, view and pay their bill, a plan comparison tool, and enable them to view their personal information instantly and benefits information, among other great features.

## Homepage

After members log into the portal, they land on the portal homepage.

- The right-side of the header displays links for members to view their 'Benefits' and 'My Profile'.
- 2. The top of the portal homepage displays 'Enrollment Status' and 'My Notifications'.
- 3. In the middle of the portal, the 'My Application(s)' section tracks the member's application status.
- 4. The bottom of the portal contains 'Benefits Quicklinks'.
- The bottom-left corner contains an option to 'Chat with an expert' for support.

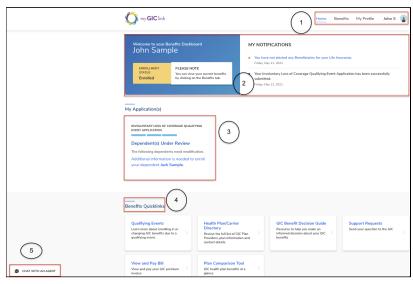

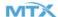

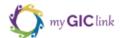

6. At the bottom of the portal contains the '**Learn More**' section to display welcome and other learning videos for the GIC Member Portal.

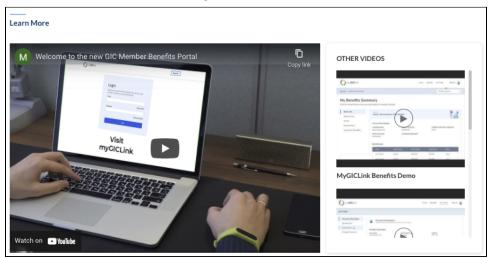

## **Benefits**

Once members are enrolled, they can review their GIC benefits. Click 'Benefits' on the top of the homepage and click 'My Benefits Summary' to navigate the 'My Benefits Summary' page.

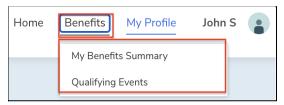

(Continue to Next Page)

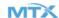

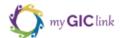

Select any of the GIC Benefits from the page's left-hand side to review them in greater detail.

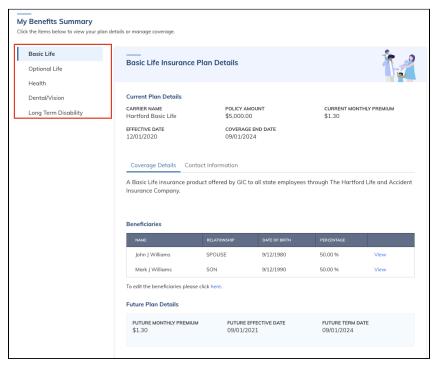

Click on 'Basic Life' to view the plan related information. From each plan, click on 'Coverage Details' and 'Contact information' subtabs on the main body of the page to view related information.

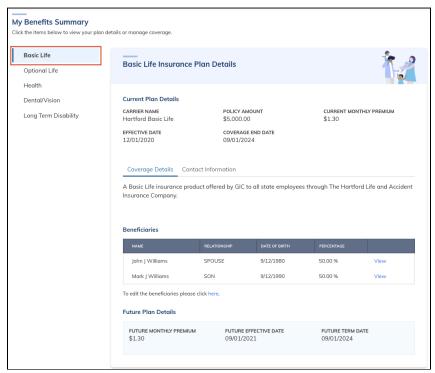

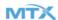

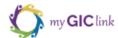

# **My Profile**

Click on 'My Profile' to view the 'Personal Information', 'Beneficiaries', 'Dependents', or 'Change Password' sections.

Click 'Personal Information' to view enrollee, contact, and employer information.

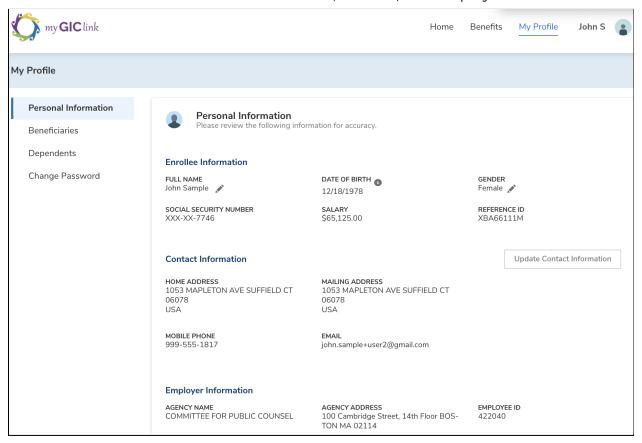

The fields with the pencil icon can be edited by the member.

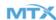

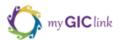

To edit the 'Full Name', click its pencil icon ::

- 1. The 'Name Change Request' form will open.
- 2. Edit fields as necessary. All fields with a red asterisk are required.
- 3. Click 'Request Change' to send the request for approval by GIC Staff (or)
- 4. Click 'Cancel' to cancel the change.

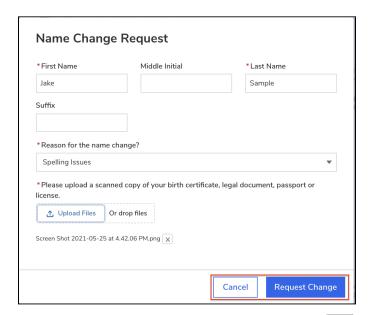

Once a request is submitted, if members click the pencil icon again, the change request form states, 'Your updates are under review'.

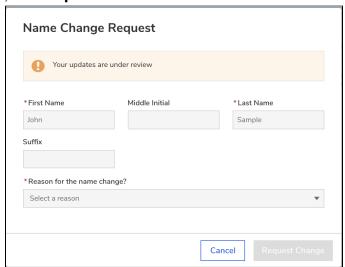

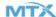

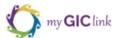

To update '**Gender**,' click its pencil icon

- 1. The 'Update Gender' form will open.
- 2. Update the 'Gender' field.
- 3. Click 'Update' to save (or)
- 4. Click 'Cancel' to cancel.

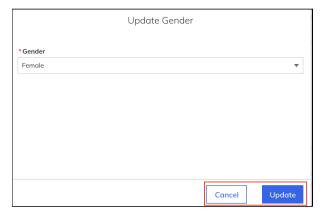

# Click 'Update Contact Information' for a member to edit/update their 'Contact Information' section.

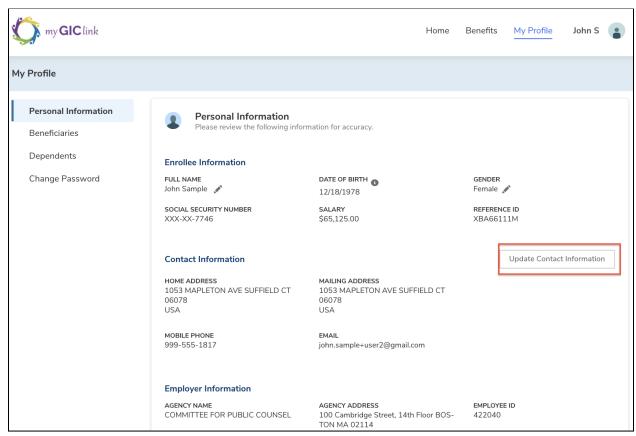

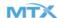

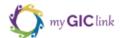

Edit fields as necessary. All fields with a red asterisk are required. Click '**Update**' to save changes, or '**Cancel**' to discard any changes made.

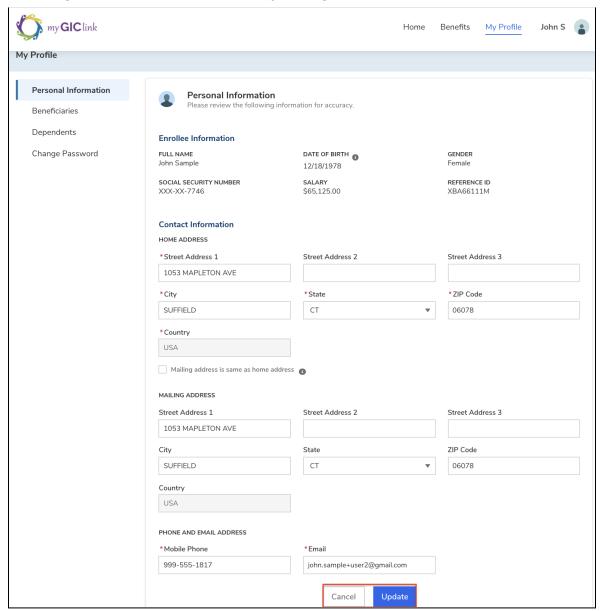

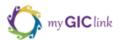

Click on the 'Beneficiaries' side-tab to view the member's designated beneficiaries. Members can click 'View' for each beneficiary for more details.

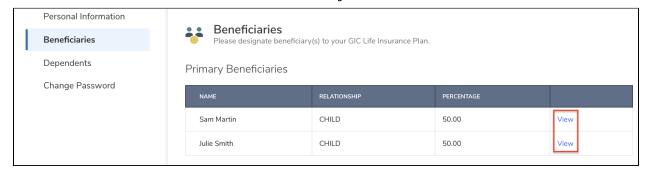

Click on the '**Dependents**' side-tab to view enrolled dependents. For each enrolled dependent, members can click '**View**' to see details, or members can click '**Edit**' to make any changes.

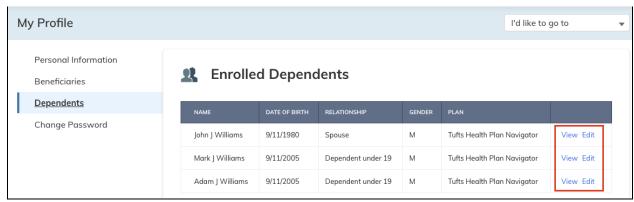

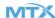

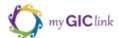

If members click 'Edit,' they can update the dependent information and then click 'Request Change' to submit. After clicking 'Request Change,' Dependent information goes through the GIC analyst's approval process.

### Please Note:

- If the member is requesting a change for Gender, they have to check the box to attest to terms and conditions and enter their Full Name.
- If a Dependent change request is approved or rejected, members receive an email alert from GIC.

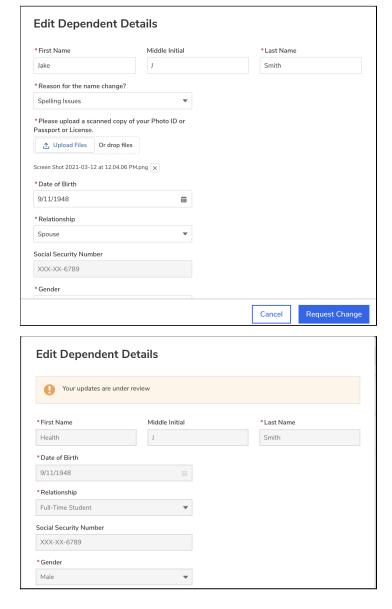

**Please Note:** Members receive an approval/rejection email once their change request has been reviewed by a GIC analyst.

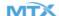

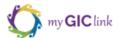

To change a member's password, click the 'Change Password' side-tab.

On the '**Update Password**' page, the member enters their current password, new password, and a confirmation of their new password. Once complete, the member clicks '**Change Password**' to update their password.

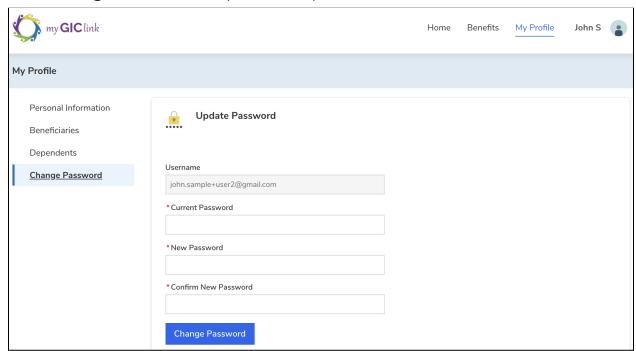

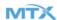

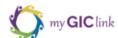

# **View and Pay Bills**

Navigate back to the portal homepage and click 'View and Pay Bill' on the 'Benefits QuickLinks' section.

We will also review the other panels in the 'Benefits QuickLinks' section later in this guide so you can become more familiar with the information each provides.

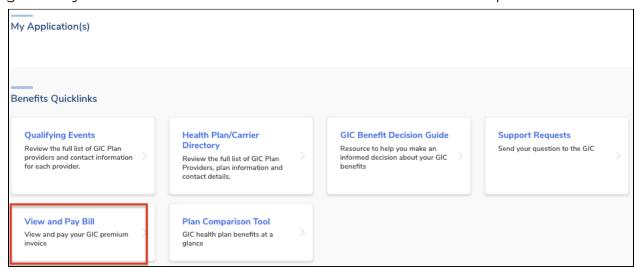

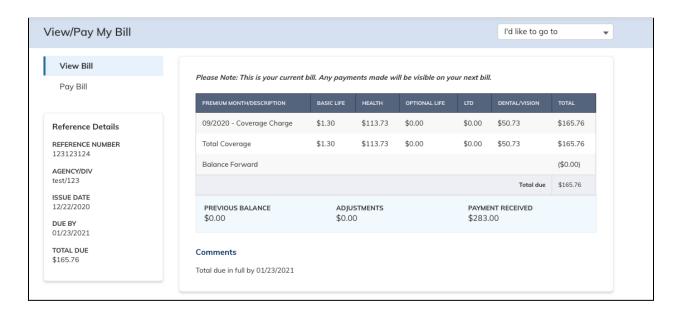

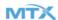

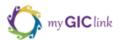

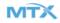

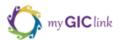

Members can also access a drop down either from their 'Benefits' or 'My Profile' page and select 'View and Pay Bill'.

**Please Note:** All the options listed in the dropdown are the same as the options provided in the 'Benefits QuickLinks', so members can access them either way.

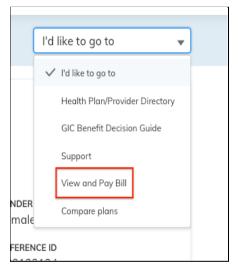

On the 'View/Pay My Bill' page, members can only see their current bill. Any payments made will be visible on their next bill.

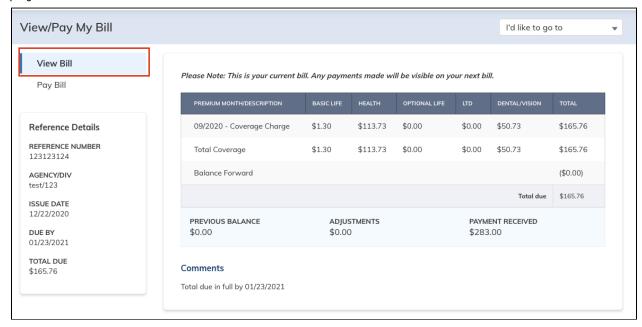

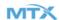

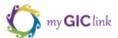

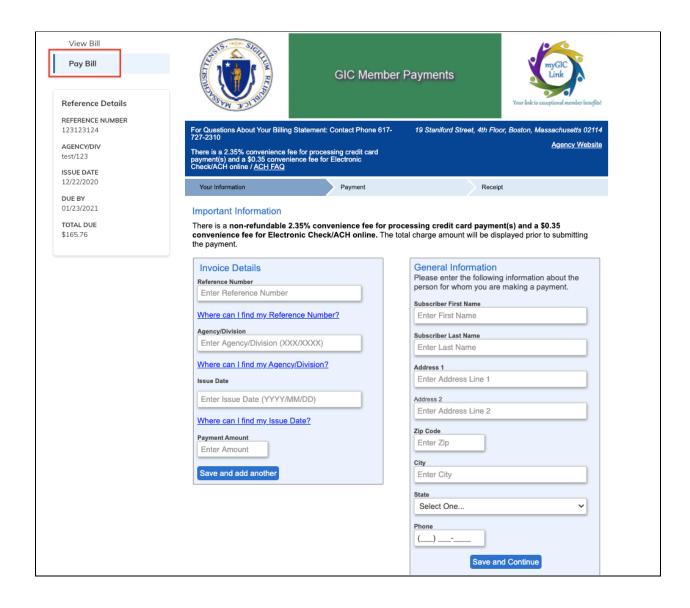

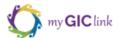

### Enter the 'Invoice Details' and 'General Information', and click 'Save and Continue'.

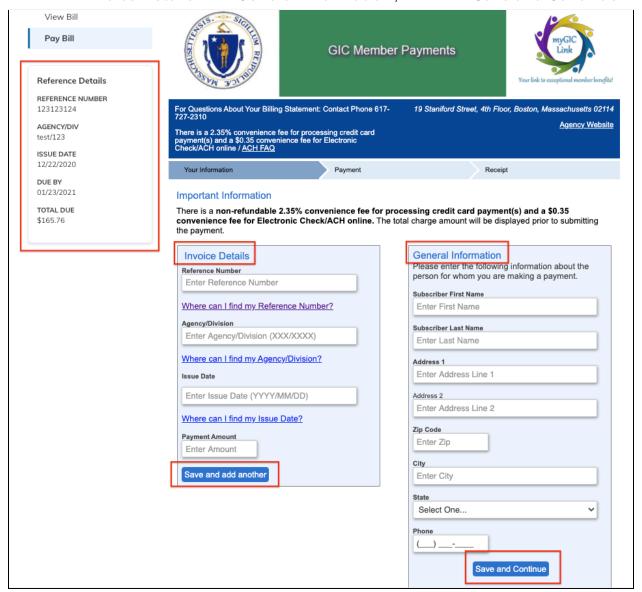

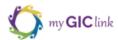

# **GIC Benefit Decision Guide**

Navigate back to the bottom of the portal homepage, and click 'GIC Benefit Decision Guide' in the 'Benefits QuickLinks' section.

**Please Note:** As stated previously, members can also access this quicklink by using the dropdown menu from the 'Benefits' or 'My Profile' page.

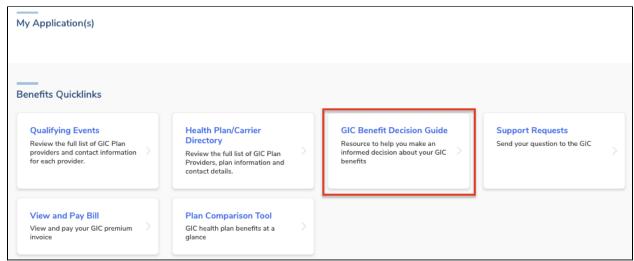

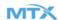

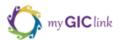

Members can click any of the panels on this page to navigate to each PDF page.

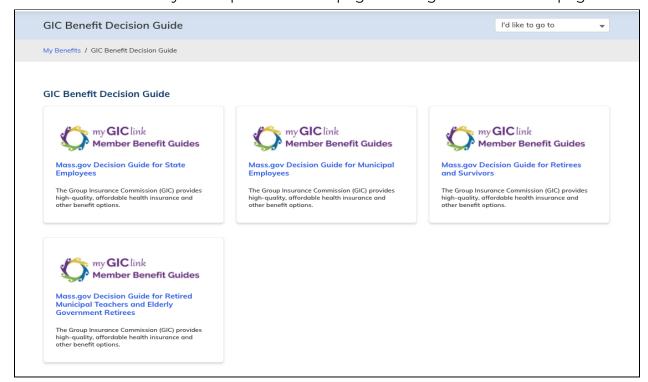

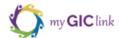

# **Support Cases**

On the bottom of the portal homepage, click 'Support Requests' in the 'Benefits QuickLinks' section.

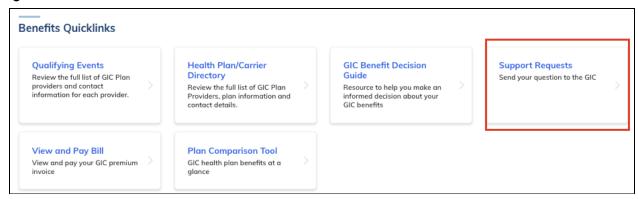

Here members can 'Create a New Support Request' and view the status of previously submitted requests under 'Logged Support Requests'.

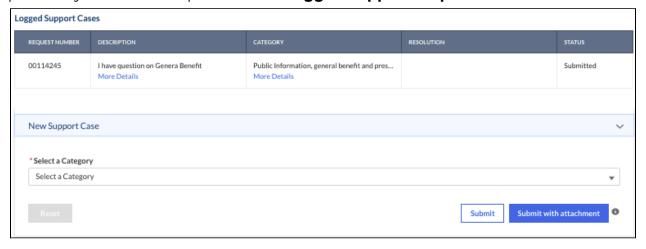

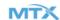

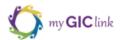

To 'Create a New Support Request', select a category from its dropdown menu.

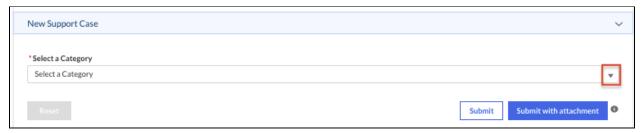

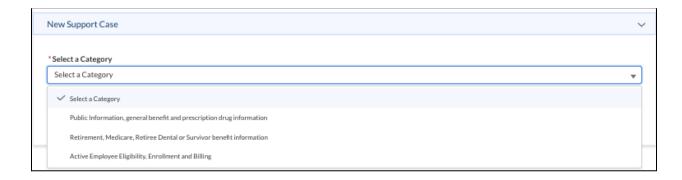

Enter the issue description and click '**Submit**'. If members have an attachment related to the issue, they can add it by clicking '**Submit with attachment**'.

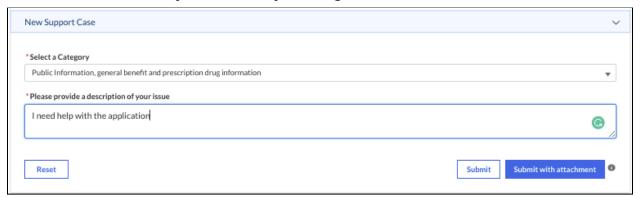

Once the case is submitted, it is tracked under 'Logged Support Requests' for members to view GIC staff internal comments, resolutions, and status updates.

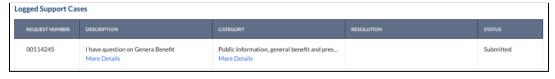

**Please Note:** Attachments should only relate to the issue. Members should never submit any documents specifically related to a '**Dependent**' in this section. Dependent documents should only be uploaded from the application itself or when the dependent information needs to be modified. Help text added for reference.

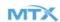

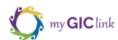

# **Health Plan / Carrier Directory**

On the bottom of the portal homepage, click 'Health Plan/Carrier Directory' in the 'Benefits QuickLinks' section.

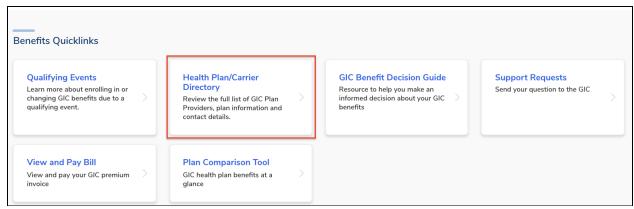

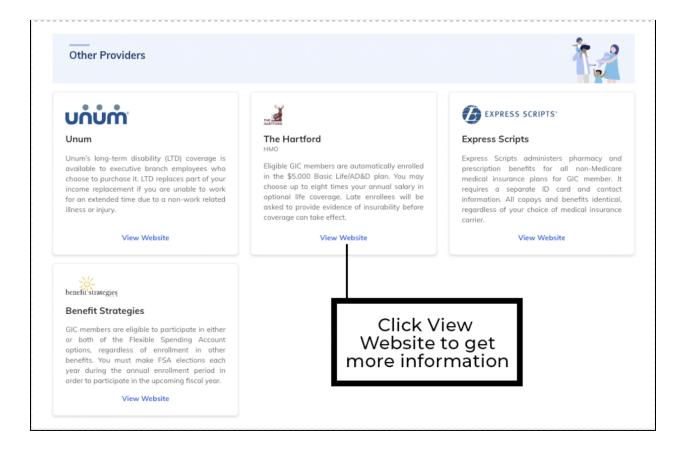

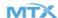

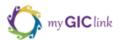

### **Dental/Vision Providers**

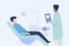

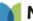

### **MetLife**

#### MetLife

MetLife offers two dental plans for active nonunion employees. The Value dental plan features the lowest premiums, but you pay more when you receive care from out-of-network dental providers.

View Website

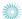

### **Davis**Vision

#### Davis Vision

Vision coverage from Davis is automatically included if you elect GIC dental coverage. Davis offers large discounts when you use their innetwork providers, frames, and lenses.

View Website

### **Health Providers**

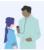

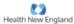

### Health New England

The HNE HMO is a limited regional network plan for residents of central and western

View Website

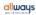

### Allways Health Partners

The AllWays Complete HMO is a limited network plan that covers the eastern half of Massachusetts, including the Cape and island

View Website

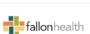

#### Fallon Health

Fallon's Direct Care HMO has a more limited network than the Select Care HMO plan, and the Direct Care plan is not available to residents of western Massachusetts. The Select Care plan features a larger network of available hospitals and other providers. Neither plan is available to residents of the Cape or islands.

View Website

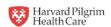

### Harvard Pilgrim HealthCare

Harvard Pilgrim's Primary Choice HMO is a limited network plan available to Massachusetts residents outside of the Cape or Islands. The Independence point-of-service plan is a broader network plan that offers significant savings when they use in-network providers, available to GIC residents throughout New England.

View Website

### UniCare >>

### UniCare

UniCare offers the Basic indemnity plan (where you can see any provider), without Catastrophic Individual Coverage (CIC) to members throughout the country and world. The Plus plan is available to New England residents; members pay less when they use in-network providers. The Community Choice plan is a limited network plan (like an HMO); it is only available to Massachusetts residents outside of the Cape and islands.

View Website

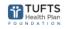

### Tufts Health Plan

The Spirit HMO plan is a limited network plan available to mainland Massachusetts residents. The Navigator point-of-service plan is a broader network plan that offers significant savings when they use in-network providers, available to GIC residents throughout New England.

View Website

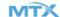

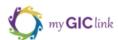

# **Plan Comparison Tool**

On the bottom of the portal homepage, click 'Plan Comparison Tool' in the 'Benefits QuickLinks' section.

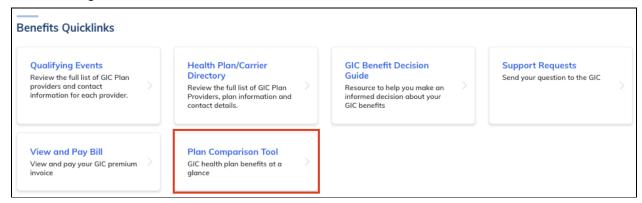

Select an option from the 'GIC Benefit Options' dropdown menu.

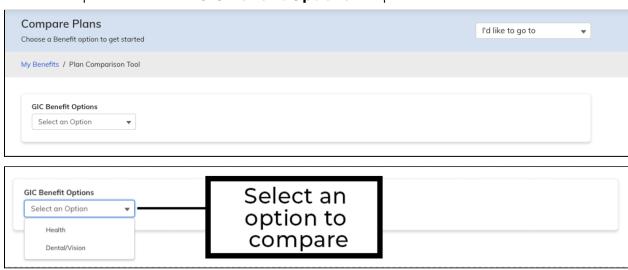

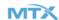

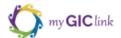

Members can select up to 3 plans and click '**Compare Now**' to compare plans side by side.

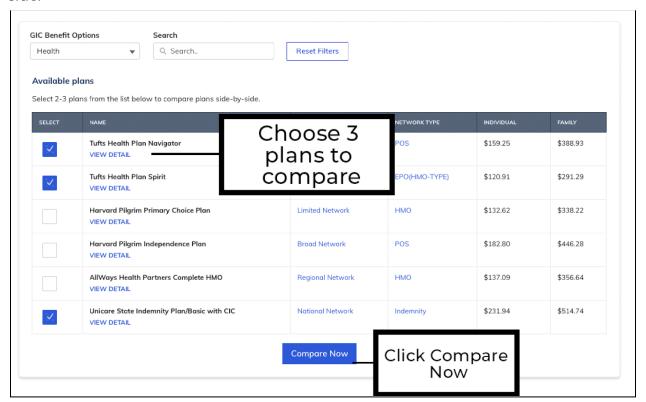

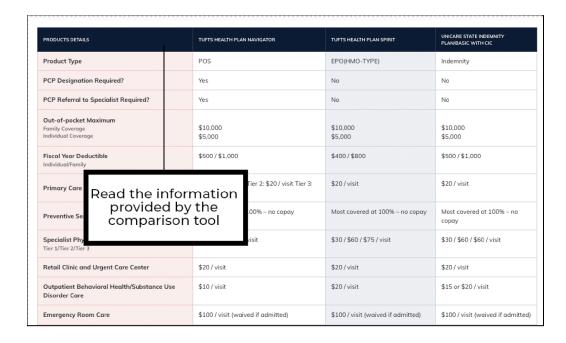

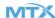

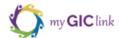

# **Live Agent**

There is a chatbox on the bottom-left corner of the portal homepage, where members can directly speak with a live agent.

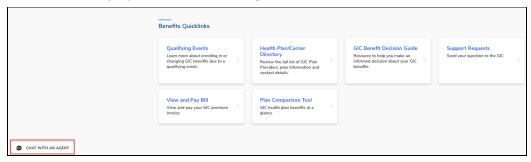

Click 'CHAT WITH AN AGENT' to open the chat console and select a 'Category' to choose a topic. Click 'Start Chatting' to initiate a chat with the Live Agent.

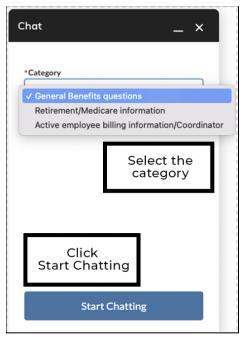

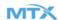

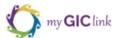

While waiting to chat, members can 'Cancel Chat Request'.

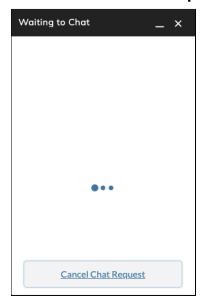

Once connected with the agent, start typing a message in the chat box and click 'enter' on the keyboard to send a live agent message.

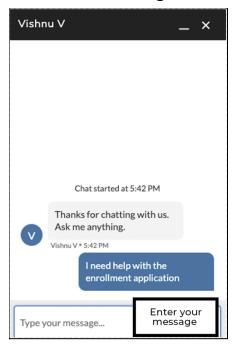

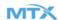

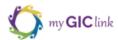

When live agents are offline, live chat is unavailable on the application portal. On the application portal, it is displayed as 'NO AGENTS AVAILABLE AT THIS TIME.'

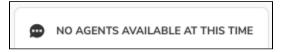

**Please Note**: If experts are unavailable, members can create a support request to log any issue or question.

Member Portal User Guide completed.

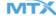